# **MANUAL DE PREENCHIMENTO DO MÓDULO TA/LPCO VISÃO EXPORTADOR**

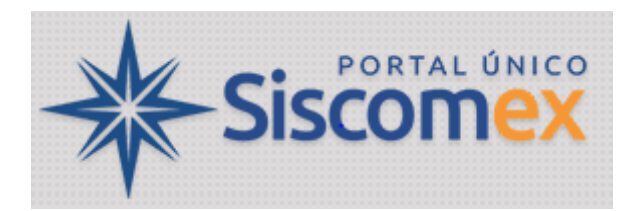

- 1. INCLUIR PEDIDO [DE LPCO](#page-0-0)
	- **1.1.** [SELECIONAR MODELO](#page-1-0)
	- **1.2.** [PREENCHIMENTO DOS DADOS](#page-1-1)
	- **1.3.** [ANEXAÇÃO DE DOCUMENTOS](#page-3-0)
- **2.** [ACOMPANHAMENTO DA ANÁLISE DE LPCO](#page-7-0)
	- **2.1.** [VISUALIZAR EXIGÊNCIA](#page-8-0)
	- **2.2.** [RESPONDER EXIGÊNCIA](#page-8-1)
	- **2.3.** [VISUALIZAR DEFERIMENTO](#page-9-0) E INDEFERIMENTO
	- **2.4.** [VISUALIZAR VINCULAÇÃO DE DU-E](#page-10-0)
- **3.** [CONSULTAR](#page-10-1) LPCO
- **4.** [CANCELAR](#page-11-0) LPCO
- **5.** [VINCULAR NA DU-E](#page-11-1)
- **6.** [PEDIR PRORROGAÇÃO DE LPCO](#page-13-0)
- <span id="page-0-0"></span>**7.** [SIMULAR TRATAMENTO ADMINISTRATIVO](#page-13-0)

### **1. INCLUIR PEDIDO DE LPCO**

O primeiro passo é acessar o módulo "exp" e clicar em LPCO >> Incluir Pedido

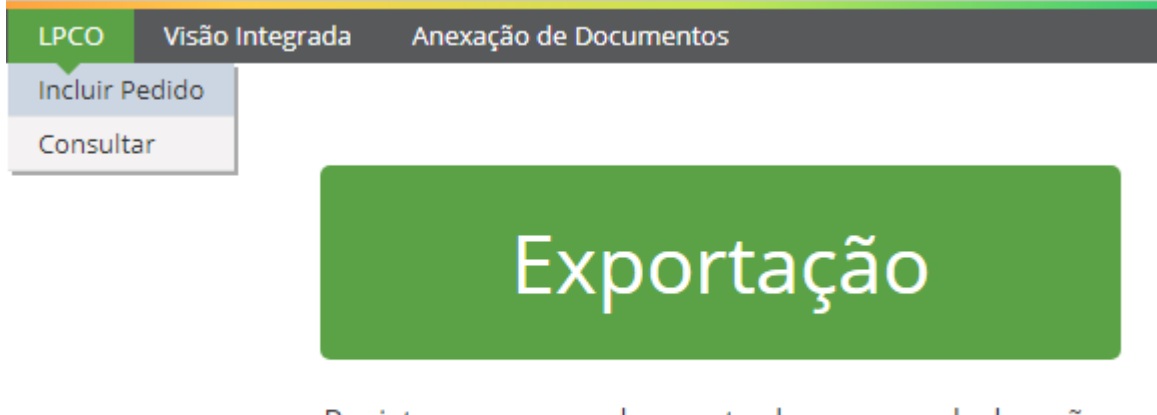

Registro e acompanhamento de cargas e declarações de exportação, e anexação eletrônica de documentos

#### <span id="page-1-0"></span>**1.1. SELECIONAR MODELO**

- a) Em seguida deve-se selecionar o modelo de LPCO a ser solicitado.
- b) Para tanto, pode-se começar a busca pelo órgão anuente, pelo nome do modelo ou pela NCM.
- c) De acordo com o órgão anuente escolhido, o sistema somente irá mostrar os modelos do respectivo órgão. Somente o modelo é de preenchimento obrigatório.

Inclusão de Pedido de LPCO

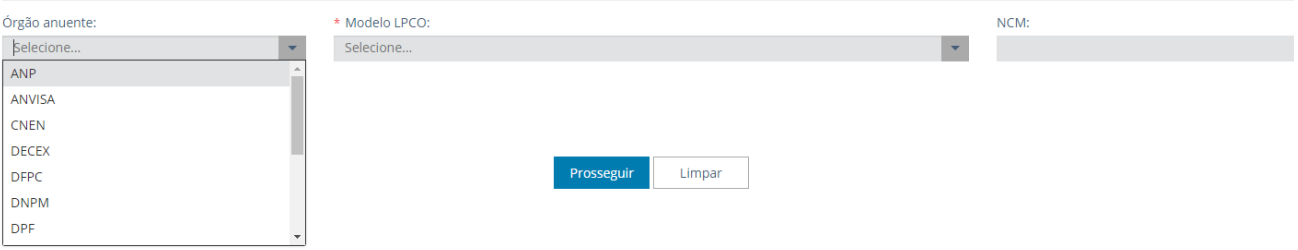

d) Pode-se incluir novo LPCO a partir de outro existente do mesmo modelo:

Inclusão de Pedido de LPCO

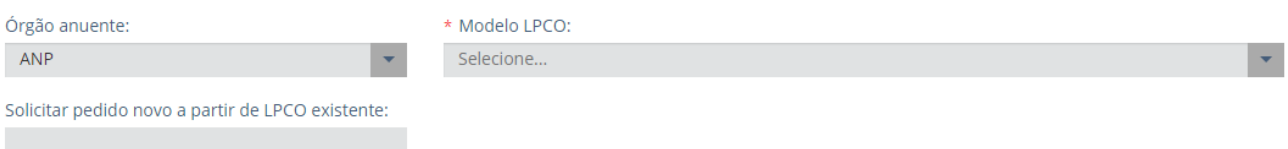

<span id="page-1-1"></span>e) Após selecionar o modelo ou informar número de LPCO existente, clicar em "prosseguir".

#### **1.2. PREENCHIMENTO DOS DADOS**

- a) Na tela seguinte devem ser preenchidos os dados do formulário, conforme definido pelo modelo.
- b) O modelo utilizado neste manual requer o preenchimento dos campos

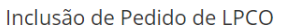

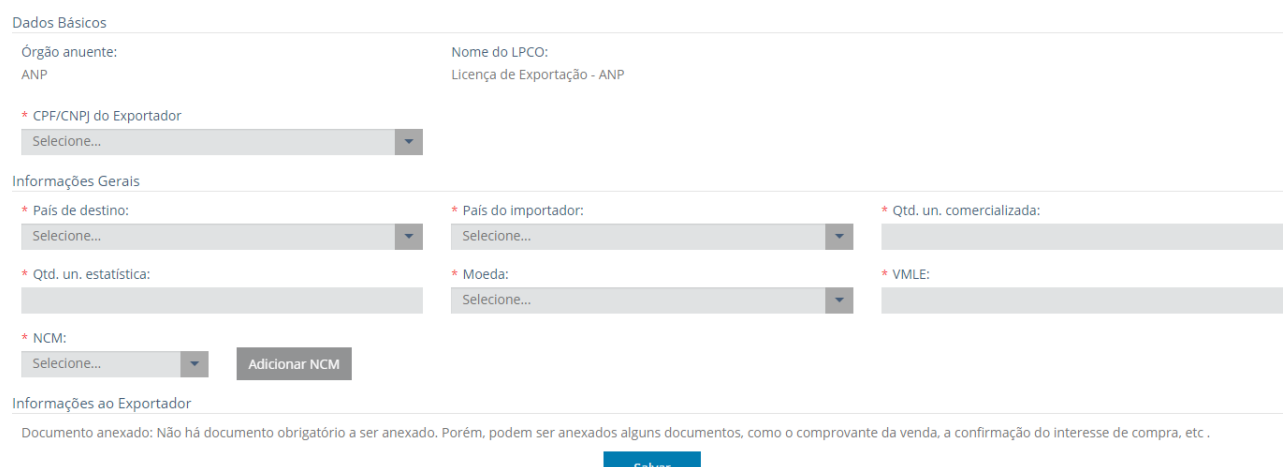

- c) Alguns campos virão automaticamente preenchidos, outros devem ser selecionados de uma lista e outros são de preenchimento livre.
- d) Alguns modelos permitem que o exportador informe mais de uma mesma NCM, com quantidades e valores para cada NCM ou com quantidades e valores para o LPCO como um todo.
- e) Atentar para o campo de "Informações ao Exportador", que contém informações úteis do órgão anuente sobre o preenchimento do formulário e também de documentos que devem ser anexados, como por exemplo:

*Documento anexado: Não há documento obrigatório a ser anexado. Porém, podem ser anexados alguns documentos, como o comprovante da venda, a confirmação do interesse de compra, etc.*

f) Quando todos os campos obrigatórios (campos marcados com  $\star$ ) estiverem preenchidos, o exportador deve clicar em "Salvar" para o LPCO ser gravado e ser gerado o número.

## LPCO - E1700000410 - Licença de Exportação - ANP

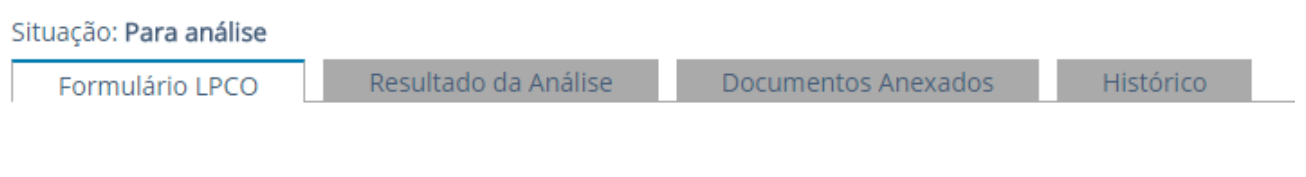

- g) Após salvar, o formulário passará a conter as abas acima, sendo:
	- a. Formulário LPCO: dados preenchidos pelo exportador
	- b. Resultado da Análise:
		- i. Resumo: dados do modelo do LPCO, tratamento administrativo, base legal, início e fim de vigência (após o deferimento)

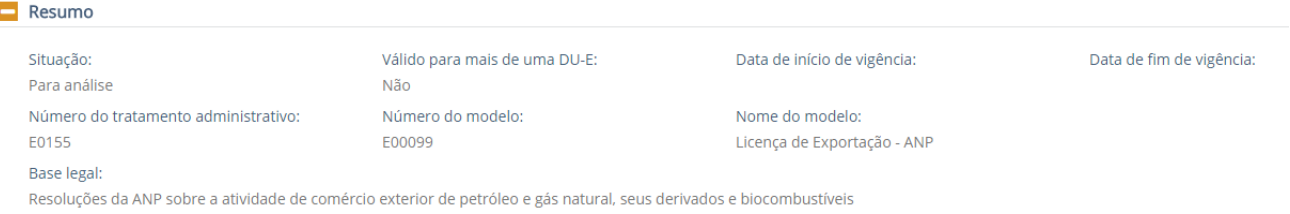

ii. Vínculos: quando houver DU-E vinculada ao LPCO, os campos abaixo serão automaticamente preenchidos pelo sistema

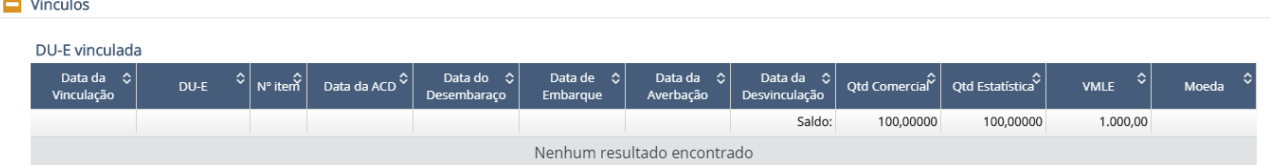

iii. Exigências: o exportador poderá acompanhar as exigências, conforme detalhes descritos no item 2.

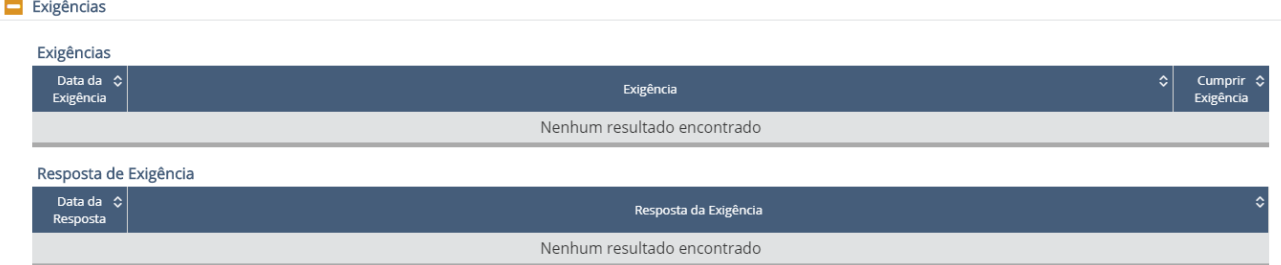

- c. Documentos Anexados: vide item 1.3.
- d. Histórico: o exportador poderá acompanhar os eventos do LPCO, como registro, exigências, deferimento, cancelamento, etc.

LPCO - E1700000410 - Licença de Exportação - ANP

<span id="page-3-0"></span>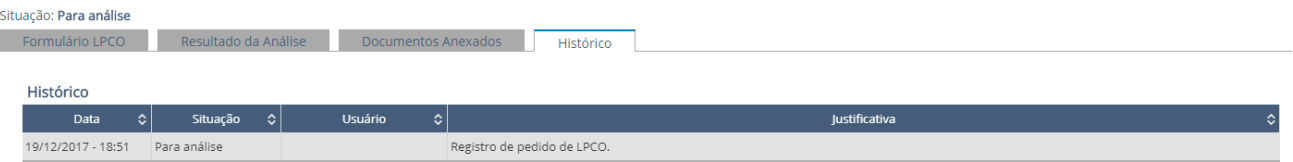

### **1.3. ANEXAÇÃO DE DOCUMENTOS**

- a) Os documentos necessários à análise do órgão anuente somente poderão ser anexados ao pedido de LPCO depois que o usuário salvar o formulário, para que seja gerado o número do LPCO e o sistema de anexação crie um dossiê para o respectivo LPCO.
- b) Assim, após salvar o pedido de LPCO, que ficará na situação "para análise", o usuário deverá selecionar a aba "Documentos Anexados":

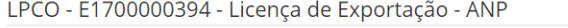

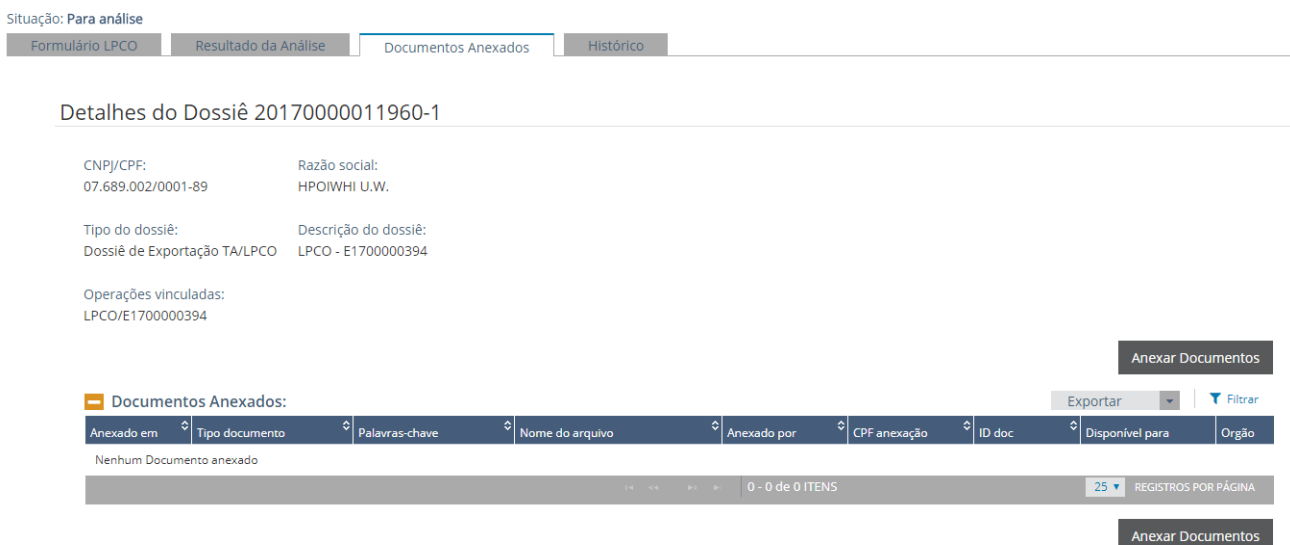

c) Clicar em "Anexar Documentos" >> Selecionar o tipo de documento >> Incluir palavra-chave

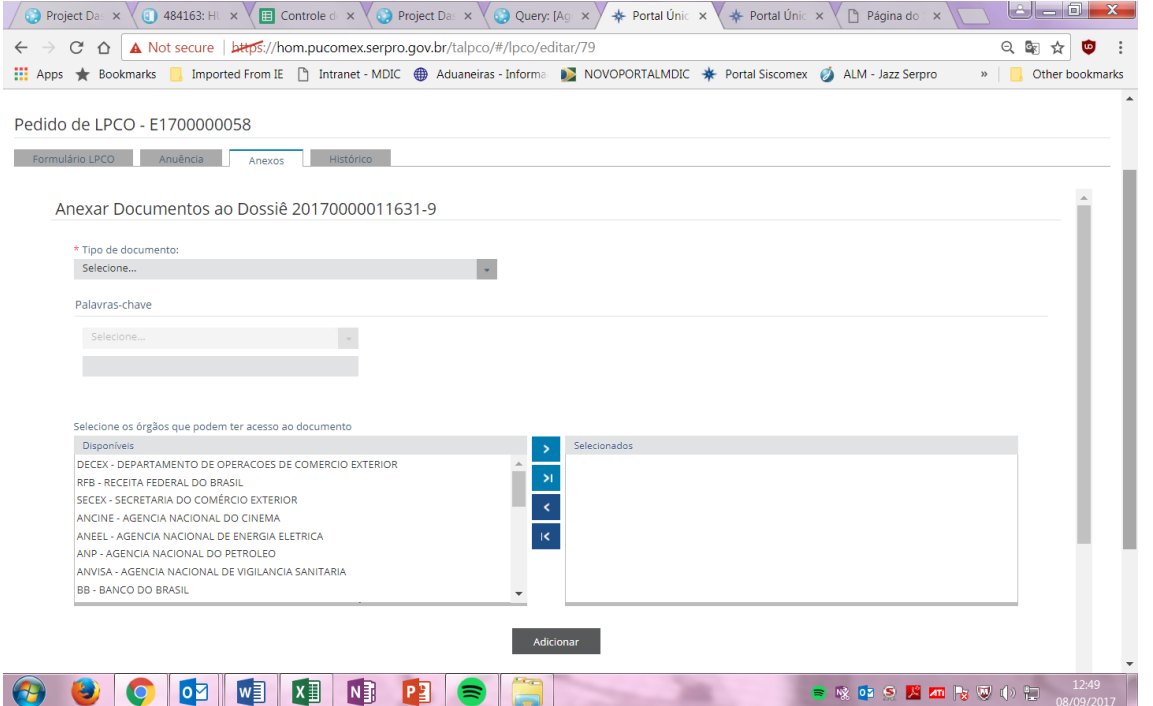

## d) Selecionar os órgãos que podem ter acesso >> Clicar em "Adicionar"

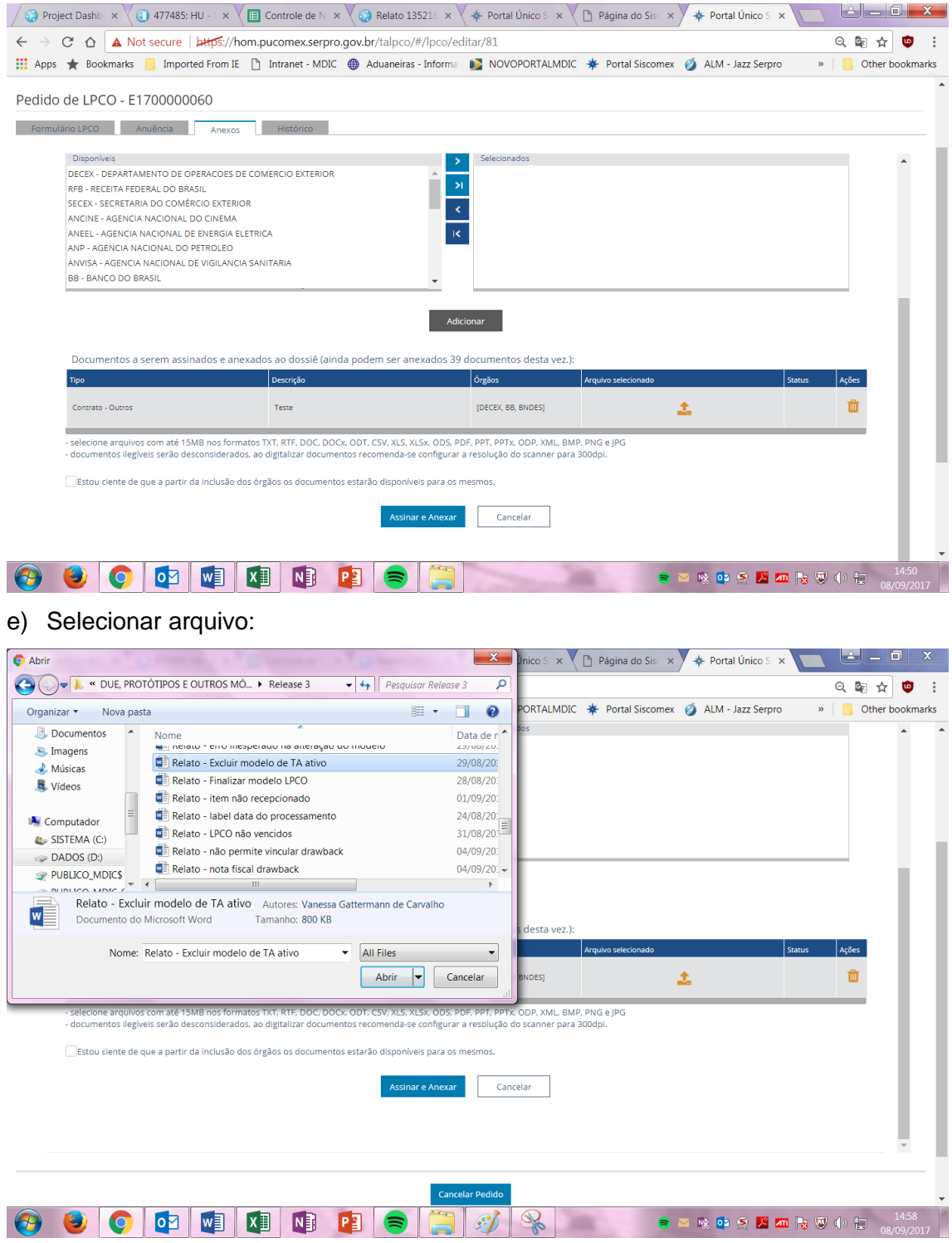

## f) Clicar em "Estou ciente..." >> Clicar em "Assinar e Anexar"

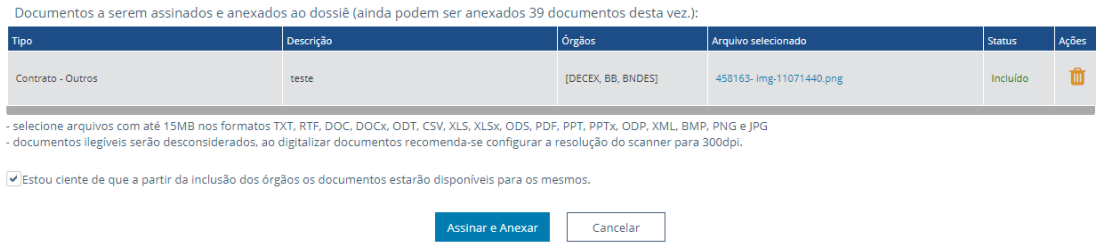

## g) Confirmar:

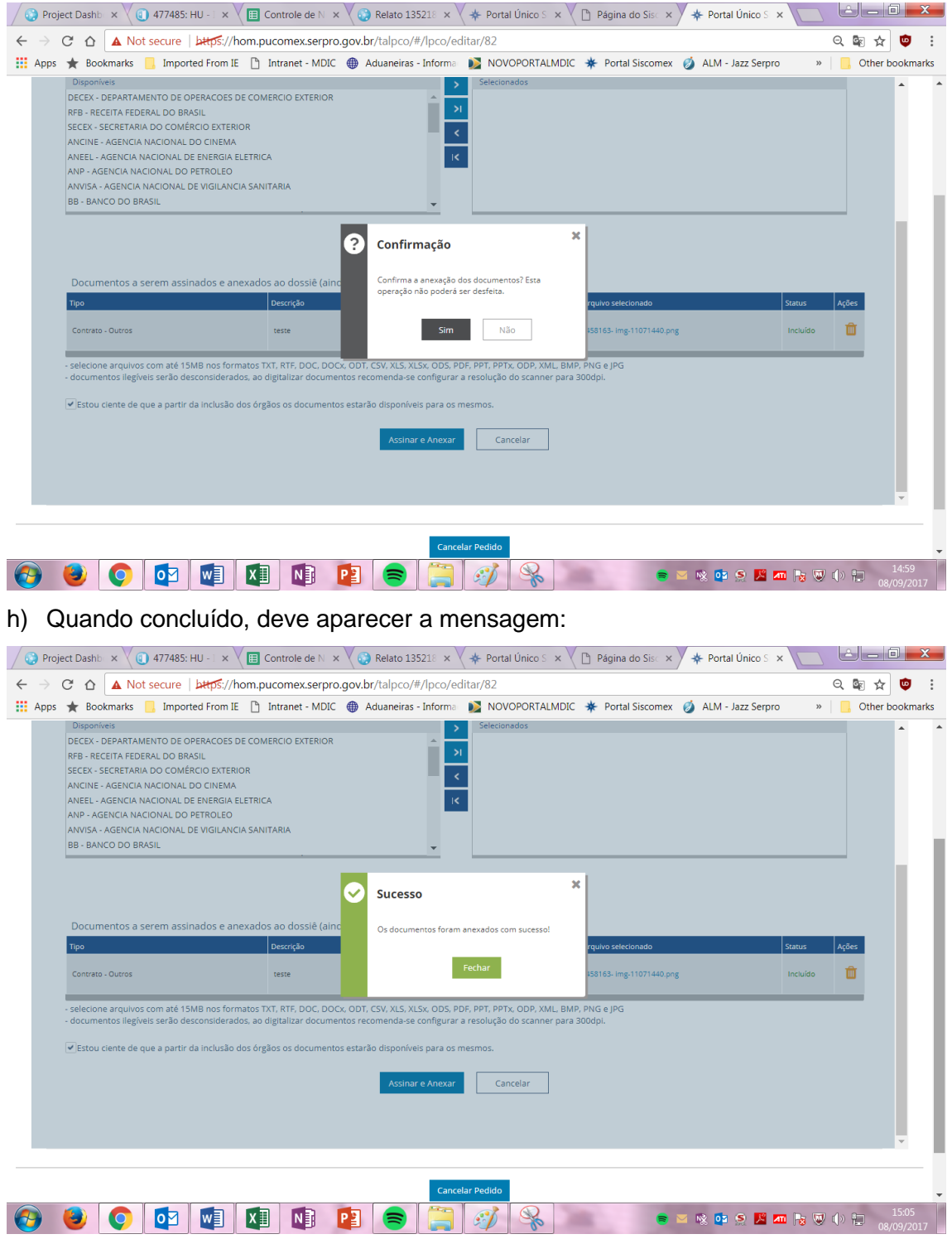

## i) Pronto!

<span id="page-7-0"></span>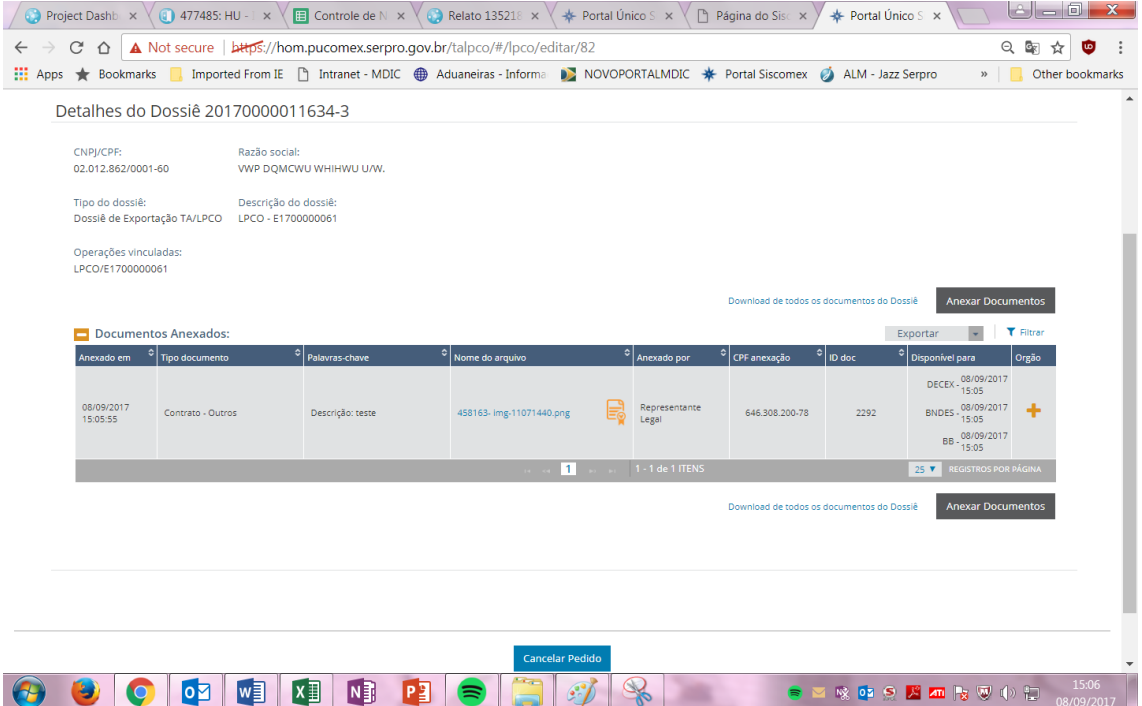

#### **2. ACOMPANHAMENTO DA ANÁLISE DE LPCO**

O exportador poderá acompanhar o andamento dos seus pedidos de LPCO, visualizar as exigências e a decisão do órgão anuente, bem como responder eventuais exigências apostas no sistema. Além disso, no LPCO o exportador poderá visualizar as DU-E vinculadas.

### **2.1. VISUALIZAR EXIGÊNCIA**

<span id="page-8-0"></span>O exportador deverá acessar o LPCO e, na aba de "Resultado da Análise", no campo "Exigências", visualizará as exigências incluídas pelo órgão anuente.

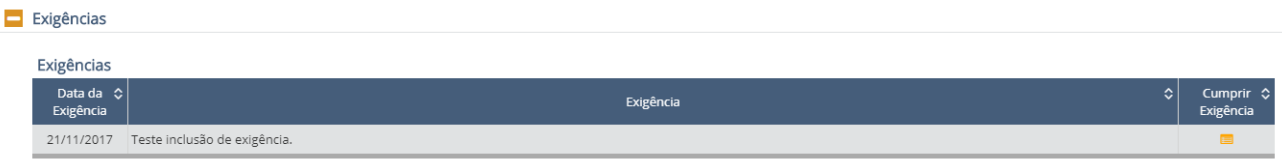

#### <span id="page-8-1"></span>**2.2. RESPONDER EXIGÊNCIA**

a) Para responder à exigência, o exportador deverá clicar em "Cumprir Exigência":

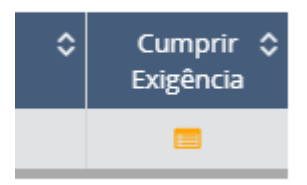

b) Ao fazer isso o sistema abrirá uma nova janela na qual constará a exigência e o espaço para o exportador incluir a resposta e confirmar.

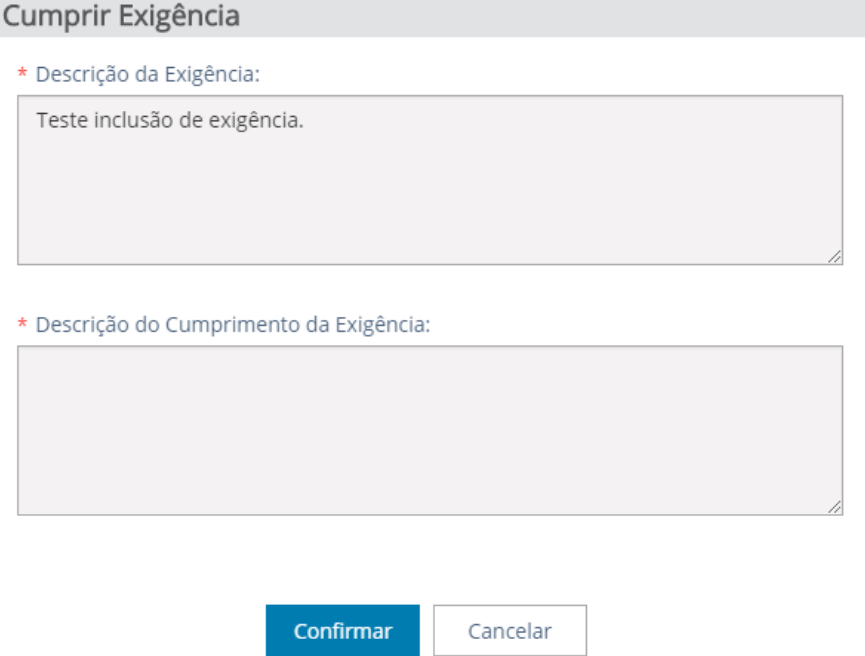

c) Feito isso, e não restando outra exigência a ser cumprida, o sistema apresentará a seguinte mensagem:

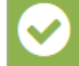

A resposta da exigência foi gravada com sucesso. O pedido agora aguarda análise do órgão anuente. [20/12/2017 11:03:28]

d) Se houver mais de uma exigência, o exportador poderá responder uma de cada vez ou todas ao mesmo tempo. Para responder todas, deve clicar em "Responder todas as exigências":

<span id="page-9-0"></span>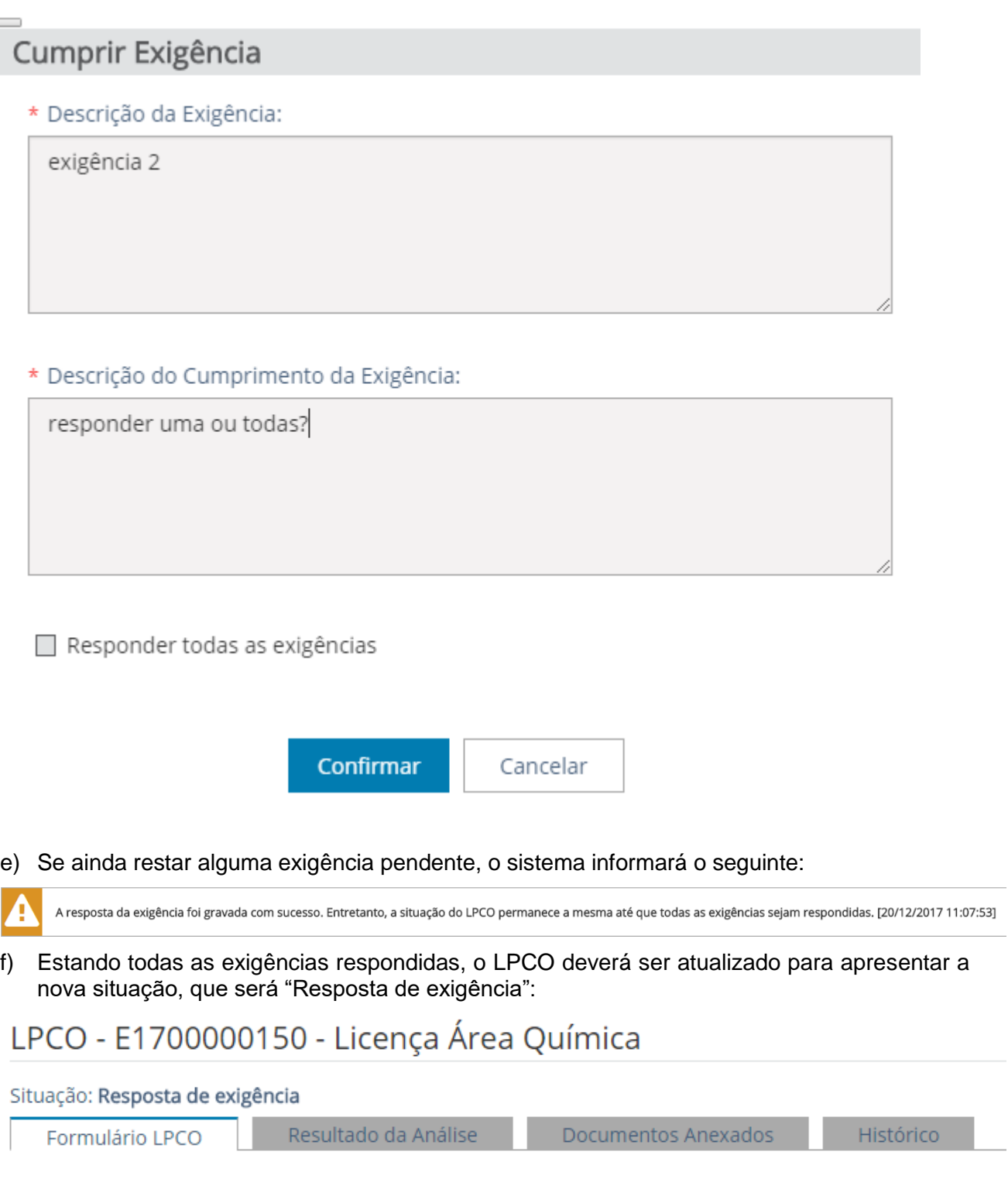

#### **2.3. VISUALIZAR DEFERIMENTO E INDEFERIMENTO**

a) A situação do LPCO fica fixo aparecendo em todas as abas do LPCO, sendo que, na aba de "Resultado da Análise", é mostrado ao exportador se o LPCO é válido para ser utilizado em mais de uma DU-E (sim ou não), data de início e fim de vigência.

## LPCO - E1700000396 - Licença de Exportação - ANP

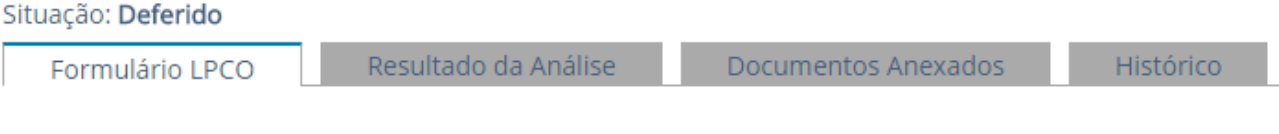

- b) A data de início nunca será anterior ao deferimento, mas poderá ser posterior. A data de fim de vigência não segue padrão único., pois depende de cada modelo definido pelo órgão anuente, podendo ser alguns dias ou de muitos anos.
- c) Apesar de constar um prazo pré-definido pelo órgão anuente, o servidor do órgão poderá alterar a data de fim de vigência no momento do deferimento do LPCO.

### **2.4. VISUALIZAR VINCULAÇÃO DE DU-E**

<span id="page-10-0"></span>Na aba de "Resultado da Análise", no campo de "Vínculos", o sistema mostrará:

- data da vinculação
- número da DU-E
- número do item da DU-E
- data da apresentação da carga para despacho (ACD)
- data de embarque
- data da averbação
- data da desvinculação (se for o caso)
- quantidade consumida na unidade de medida comercializada
- quantidade consumida na unidade de medida estatística
- valor da mercadoria no local de embarque consumido
- moeda utilizada na DU-E
- <span id="page-10-1"></span>- saldos

#### **3. CONSULTAR LPCO**

a) Para consultar um LPCO, o exportador deve acessar o sistema em:

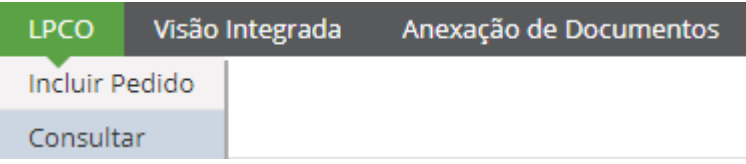

- b) No filtro de consulta o exportador poderá fazer consulta pelo número do LPCO, pela situação do LPCO (para análise, deferido, etc.), pelo órgão anuente, pelo nome do modelo de LPCO, pelo CNPJ do exportador (caso o usuário represente mais de um CNPJ).
- c) Para fazer consulta que inclua modelos de LPCO já encerrados, deve-se clicar em "exibir modelos encerrados".

Consultar LPCO Filtros da Consulta Número do LPCO Tipo de operação: Situação Órgão anuente Exportação Selecion Selecione.. Nome do LPCO: Importador/Exportador Selecione.. Selecione..

Exibir modelos encerrados

d) Na busca avançada, o exportador poderá pesquisar pelo período, país de destino e/ou do importador, pelo número da DU-E, pela NCM (NCM específica ou faixa de NCM, se informar NCM inicial e final), pela opção "sim" ou "não" de "carga em despacho" ou pelo número do documento no órgão (caso o anuente tenha numeração própria diferente do número do LPCO).

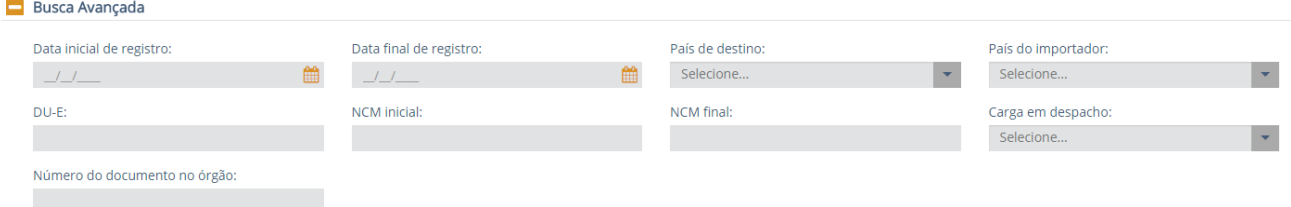

e) Após escolhidos os filtros, é só clicar em "Consultar" ou "Limpar", caso queira reiniciar a busca.

#### <span id="page-11-0"></span>**4. CANCELAR LPCO**

Os LPCO com situação "para análise", "em análise", "em exigência" ou "resposta de exigência" podem ser cancelados pelo exportador. Para tanto, basta acessar o LPCO e clicar em "cancelar pedido". As DU-E que já tiverem sido vinculadas devem ser retificadas para excluir o LPCO cancelado e incluído novo LPCO para que a operação possa prosseguir.

<span id="page-11-1"></span>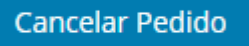

#### **5. VINCULAR NA DU-E**

- a) Nos casos em que a operação de exportação necessitar de alguma licença, permissão, certificado ou outro documento, seja em função do produto (NCM) ou de outras características da operação (país de destino ou do importador, enquadramento da operação, etc.), o exportador deverá providenciar o pedido de LPCO no módulo próprio.
- b) De posse do número do LPCO, esteja ou não deferido pelo órgão anuente, o exportador deve informar o número no campo próprio no item da DU-E a que se refere o LPCO e clicar em "Adicionar LPCO".

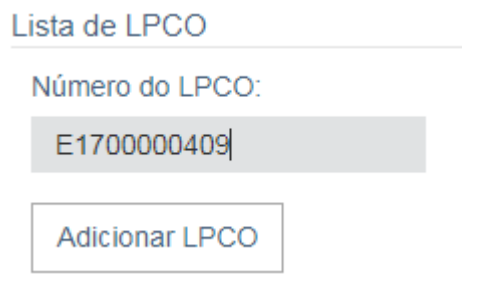

c) Podem ser informados tantos LPCO quantos forem necessários de acordo com a operação de exportação pretendida. O número pode ser editado (clicar no lápis) ou excluído (clicar na lixeira):

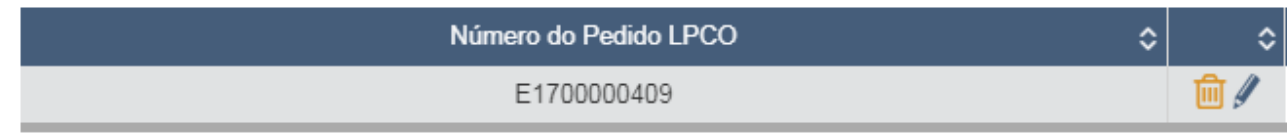

- d) Após concluir o preenchimento de todos os itens da DU-E, ao clicar em "Registrar", o sistema fará as validações necessárias e apresentará as mensagens de retorno de sistema.
- e) No caso abaixo, por exemplo, foi informado LPCO que não era o esperado pelo sistema: *Item: 1 – O LPCO E1700000124 informado não é do(s) modelo(s) Licença de Exportação – ANP, DAT – Declaração Agropecuária do Trânsito Internacional requerido(s) para o item da DU-E [19/12/2017 17:01:37] [DUEX-FRUDVV2593]*
- f) No outro exemplo a seguir, o LPCO informado era do modelo esperado, mas um dos campos preenchido na DU-E estava incompatível com a informação contida no LPCO. Nesse caso, o sistema informará qual campo contém a divergência: *Item: 1 - O LPCO E1700000409 informado é incompatível com a operação. Campos incompatíveis: País de destino(E0155) [19/12/2017 17:05:48] [DUEX-SQJEVV2593]*
- g) Já no terceiro exemplo abaixo, os campos estavam compatíveis, mas o LPCO autorizado é de valor menor do que o valor pretendido na DU-E: *Item: 1 - O LPCO informado não possui saldo(E0155) [19/12/2017 17:08:00] [DUEX-CDVVVV2593]*
- h) Quando os campos estiverem compatíveis, o sistema permitirá o registro da DU-E, mesmo que o LPCO ainda não tenha sido deferido pelo anuente.

i) Na consulta da DU-E o exportador poderá acompanhar a situação na opção "Controle Administrativo":

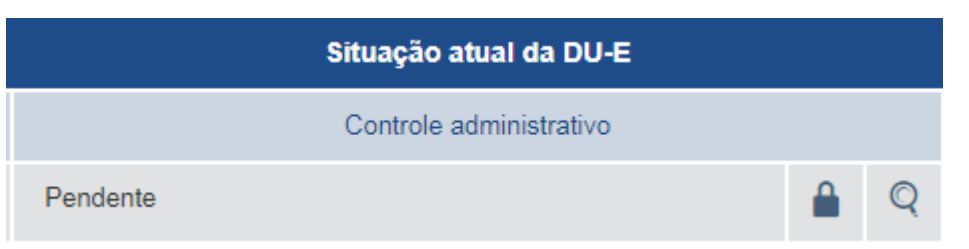

j) Na aba de "Tratamento Administrativo", o exportador poderá acompanhar o andamento dos LPCO de cada um dos itens da DU-E e até de mais de um LPCO de um mesmo item, se houver:

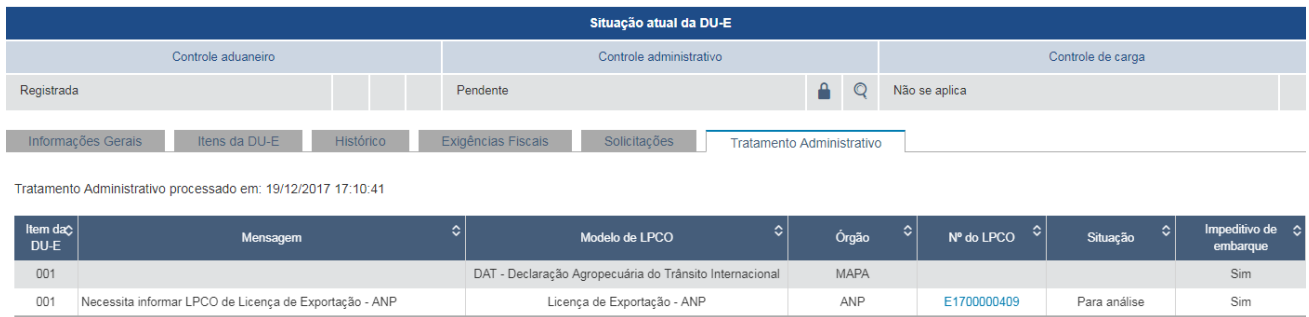

- k) Quando todos os LPCO estiverem "deferidos" a situação do "controle administrativo" passará de "pendente" para "deferido" e, se a DU-E já estiver desembaraçada, o exportador poderá dar prosseguimento ao embarque.
- <span id="page-13-0"></span>l) De posse do número do LPCO, esteja ou não deferido pelo órgão anuente, o exportador deve informar o número no campo próprio no item da DU-E a que se refere o LPCO e clicar em "Adicionar LPCO".

### **6. PEDIR PRORROGAÇÃO DE LPCO**

- a) Quando o prazo de vigência do LPCO for insuficiente para que o exportador conclua a operação, o usuário poderá solicitar prorrogação do LPCO, a qual será deferida ou não pelo mesmo anuente que deferiu o pedido de LPCO.
- b) Para tanto, o usuário deverá acessar o LPCO pela opção de consulta e escolher o LPCO desejado. Somente pode ser prorrogado LPCO que esteja na situação "deferido".
- c) Após abrir o detalhamento do LPCO, clicar em "solicitar prorrogação":

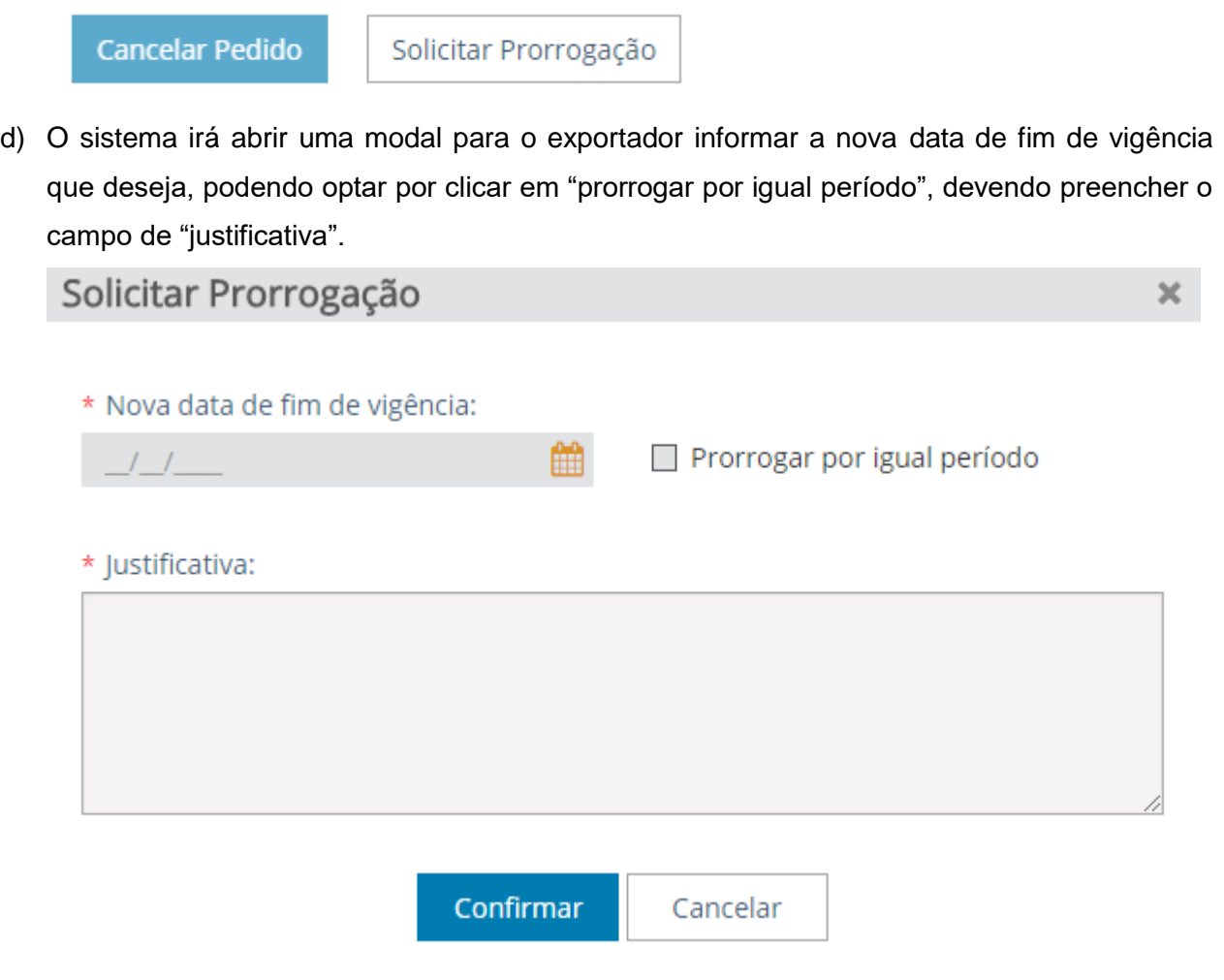

e) O sistema irá apresentar uma nova aba chamada "solicitações", sendo que o exportador poderá (enquanto não houver a manifestação do órgão anuente) alterar ou cancelar a solicitação de prorrogação:

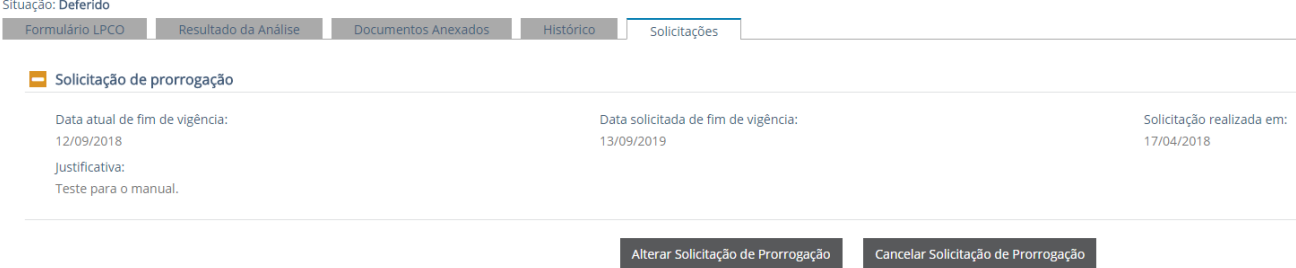

f) Enquanto o pedido de prorrogação estiver pendente, o LPCO receberá uma marcação na coluna "Solicitações":

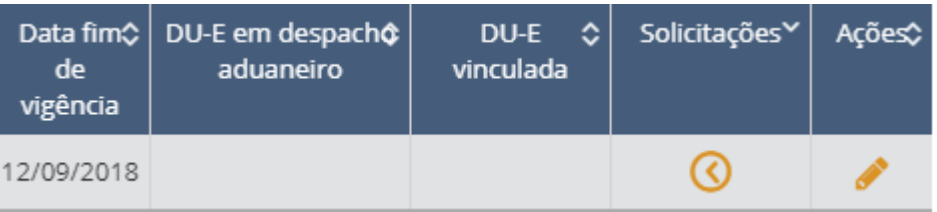

g) Após análise do órgão anuente, na aba de "Resultado da Análise", constará a data de fim de vigência atualizada:

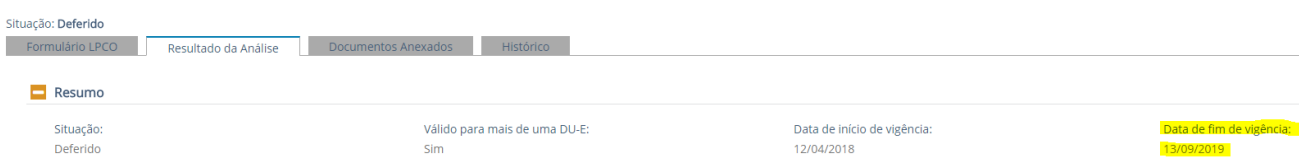

h) No histórico constará o evento da solicitação da prorrogação (com a nova data e a justificativa) e do resultado (DEFERIDA ou INDEFERIDA) com a nova data de vigência.

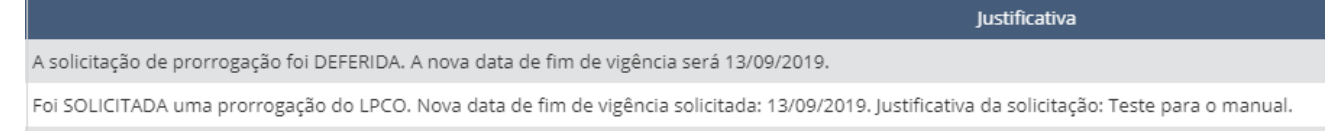

i) A solicitação de prorrogação pode ser realizada até o último dia do fim de vigência, sem prejuízo da análise pelo órgão anuente.

#### **7. SIMULAR TRATAMENTO ADMINISTRATIVO**

- a) No ambiente de acesso público (acesso sem certificação digital) qualquer usuário conectado à internet poderá consultar o Tratamento Administrativo.
- b) No perfil do exportador e também no perfil de remessa expressa/postal, os usuários cadastrados poderão consultar o Tratamento Administrativo.
- c) É sempre obrigatório o preenchimento dos campos abaixo:

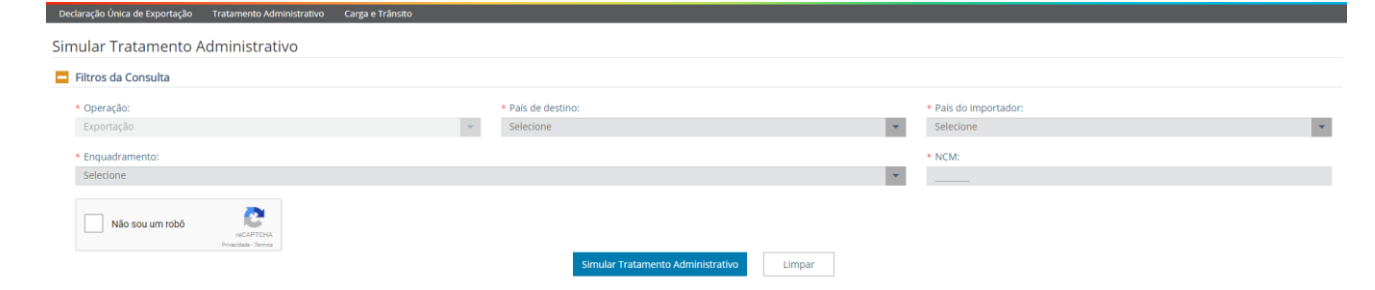

d) Após informar o código NCM o sistema apresenta também campo para o usuário preencher os atributos vinculados ao código NCM a fim de informar corretamente qual o tratamento e modelo que se aplica à operação:

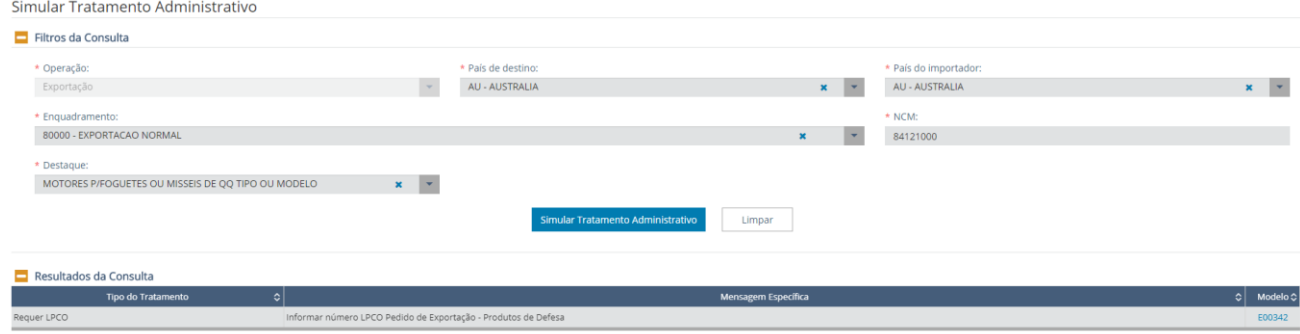

e) Se clicar no número do modelo, o sistema disponibiliza os campos do formulário LPCO:

Visualização de Pedido de LPCO

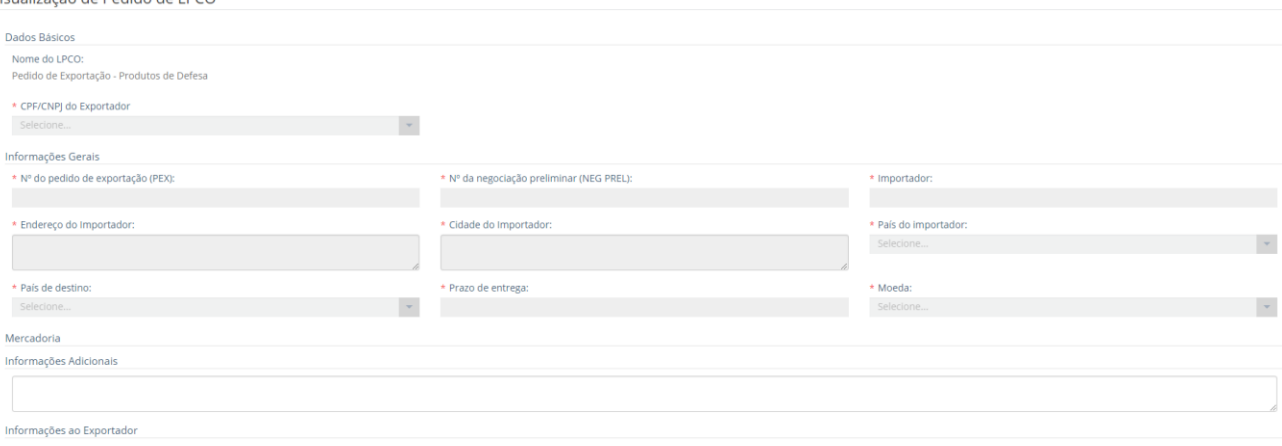

viuto de defeca Anevar ao LPCO o Formi s e data do documentação de autorização